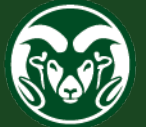

# **COLORADO STATE UNIVERSITY EXTENSION**

# Digital Measures – Reporting Activities

# **How to Report your Activities / Program Efforts**

# **How do I know where to report my Program Efforts in Digital Measures?**

We have provided you with information about where to report your efforts on our [DM Training Resources](https://extension.colostate.edu/staff-resources/programming-and-reporting/digital-measures-training-resources) page. Please look under the General Reporting Section at the [DM Cheat Sheet,](https://extension.colostate.edu/docs/dm/training/DM-Cheat-Sheet.pdf) [Where to Report,](https://extension.colostate.edu/docs/dm/training/DM-WhereToReport.pdf) [Output Reporting,](https://extension.colostate.edu/docs/dm/training/DM-OutputReporting-CPRS-vs-DM.pdf) and [15 Most](https://extension.colostate.edu/docs/dm/training/DM-15-MostImportantThings.pdf)  [Important Things About Reporting in DM](https://extension.colostate.edu/docs/dm/training/DM-15-MostImportantThings.pdf) files. Also check out the [Training Webinar](https://youtu.be/Sllg6Wb9qSk) videos that are linked near the bottom of the DM Training Resources page, as we walk through the intricacies of reporting.

### **Log into Digital Measures using your eID login credentials:**

If not sure how to do this, please visit our DM Training Resources page and look at the How to Log In document and/or watch the DM Overview video:

[https://extension.colostate.edu/staff-resources/programming-and-reporting/digital](https://extension.colostate.edu/staff-resources/programming-and-reporting/digital-measures-training-resources)[measures-training-resources](https://extension.colostate.edu/staff-resources/programming-and-reporting/digital-measures-training-resources)

You will need an electronic identity through CSU (eID or Guest Associate eID) and an active account within DM. Please contact [Darrin.Goodman@ColoState.edu](mailto:Darrin.Goodman@ColoState.edu) if you have questions about your eID.

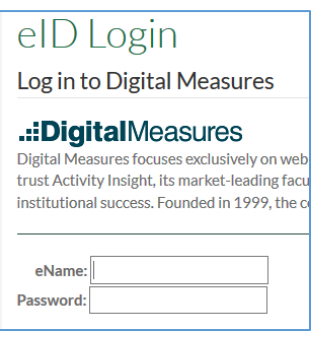

# **DM Activities Page – Managing Activities:**

To report your program efforts, click on the Activities button, and then on Manage Activities.

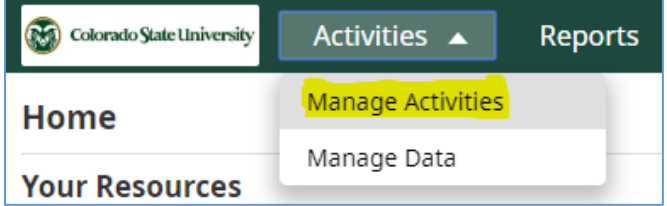

This will take you to the Activities page, where you can manage the reporting of your activities and program efforts. Notice the different section titles – you can collapse or expand any f these titles to simplify the appearance of the page if you like.

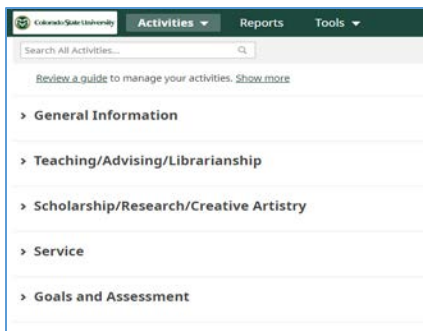

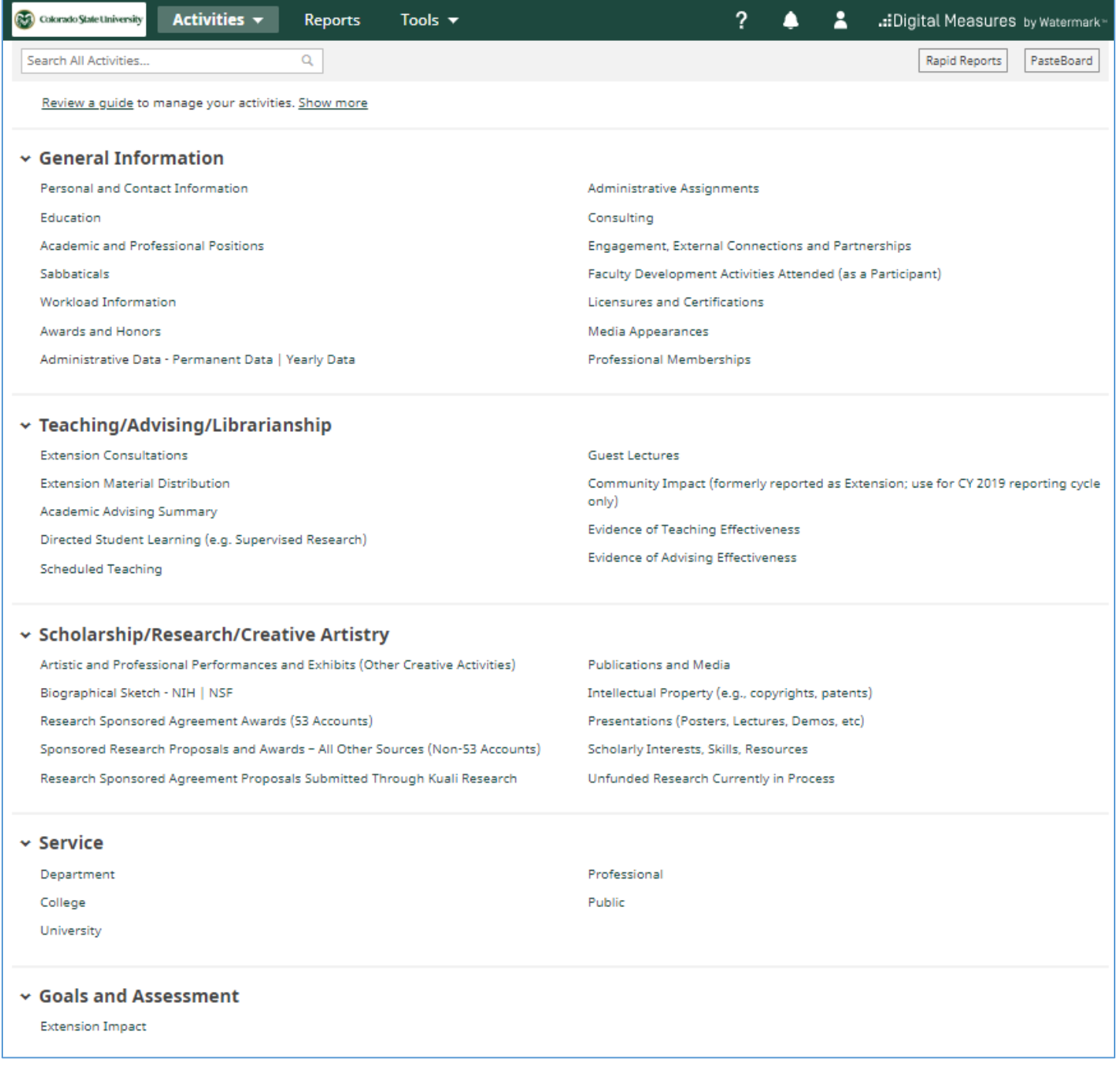

As previously stated, please refer to our **[DM Cheat Sheet](https://extension.colostate.edu/docs/dm/training/DM-Cheat-Sheet.pdf)** and also the **[Where to Report](https://extension.colostate.edu/docs/dm/training/DM-WhereToReport.pdf)** files to learn more about where to report specific types of program efforts in Digital Measures.

To report a specific type of activity, use the appropriate screen as indicated in the DM Cheat Sheet and Where to Report files. For the purpose of this example, we'll look at how to report a **workshop**.

When reporting a workshop event that you have organized/conducted, click on the **Presentations (Posters, Lectures, Demos, etc)** link found under the section called **Scholarship/Research/Creative Artistry**.

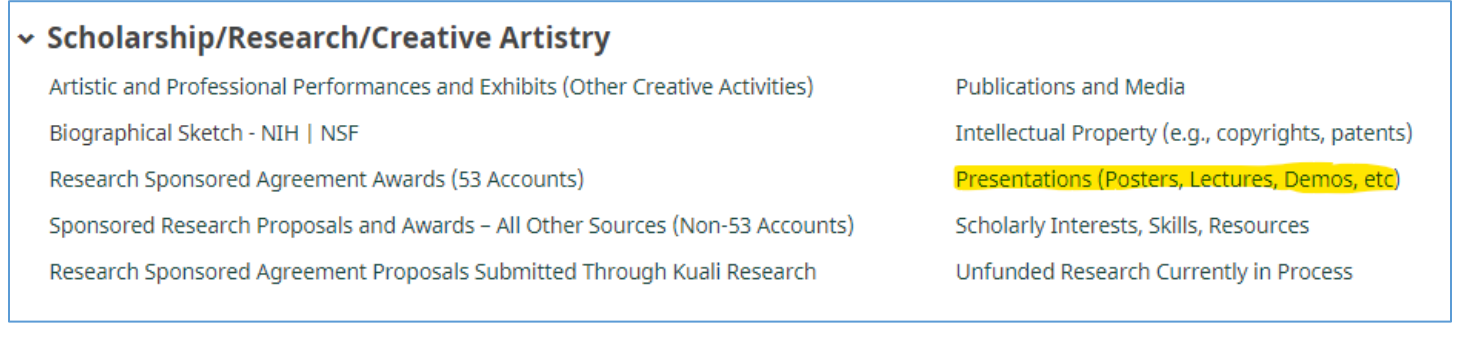

#### **View or Edit Previously Reported Entries:**

Once the Presentations page loads, any activities that you have previously reported to the Presentations screen will appear on this page. You will be able to click on the link associated with any previous activity if you wish to view or edit that activity. If you have not yet reported any activities on the Presentations screen, then your indexed list will be empty.

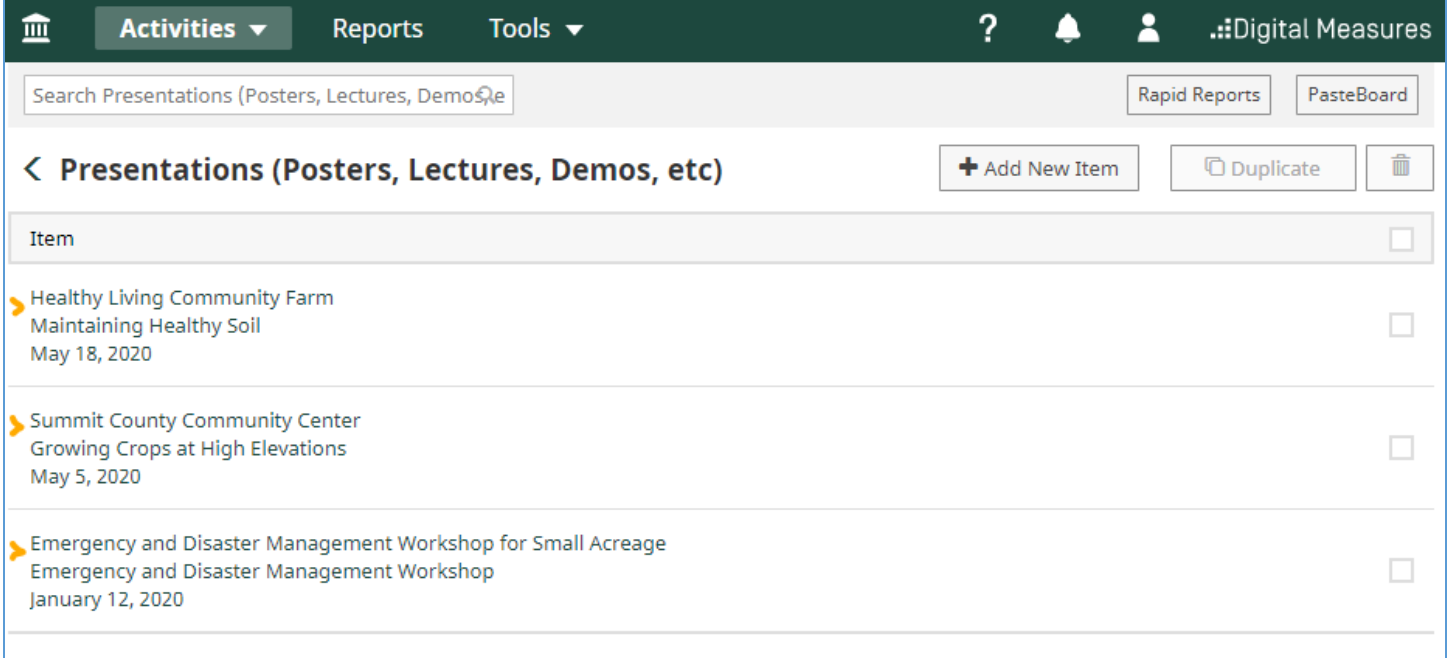

# **Report Your Activities / Program Efforts:**

Continuing with the example of reporting a workshop that you organized/conducted, from the Presentations index page, click on the Add New Item button.

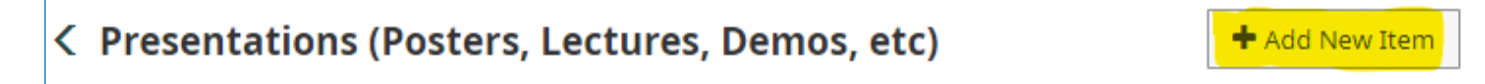

Notice that any required fields will be indicated with a red asterisk **\***.

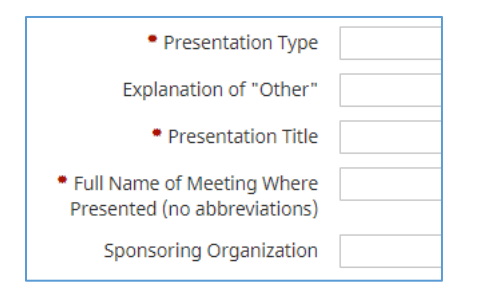

#### Select "Workshop" from the Presentation Type dropdown menu.

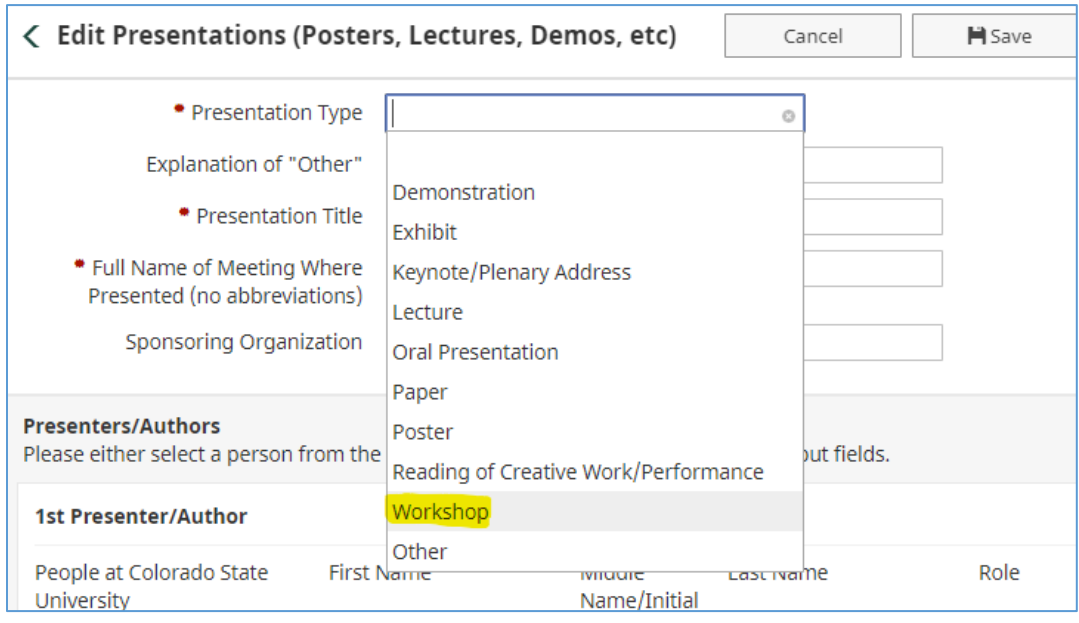

Provide a title for your presentation in the Presentation Title textbox. Provide a name for the location of where the workshop was held. Fill out any information that applies to your workshop and leave fields blank where you either don't know the answer or the field does not pertain to your event; any fields preceded by a red asterisk will need to be filled out.

#### **Tagging Colleagues/Collaborators:**

To "tag" an individual who collaborated with you on this workshop or event, use the Presenters/Authors section of the screen. **Important things to note:**

- Other activity screens might call this collaborators area something different, such as "Authors", but it serves the same purpose.
- When you use the "Add" button, your activity will show up for anyone you tag as a collaborator. Any collaborator who has been tagged will be able to edit this activity from his/her screen, so if you see that something has changed in a way that you disagree with, please communicate with those who you collaborated with to reach some sort of agreement.
- If you have several collaborators who have active accounts in Digital Measures, using the field titled, "Select the number of presenter/author rows to add", you can use the numeric option to add multiple collaborator fields with one click. Select the number of collaborators you wish to add and then click the "Add" button.

The "Add a List of Names" button DOES NOT "TAG" your collaborators. You can use this to list one or more collaborators who you worked with who are not a part of the CSU system or who do not have an account in Digital Measures.

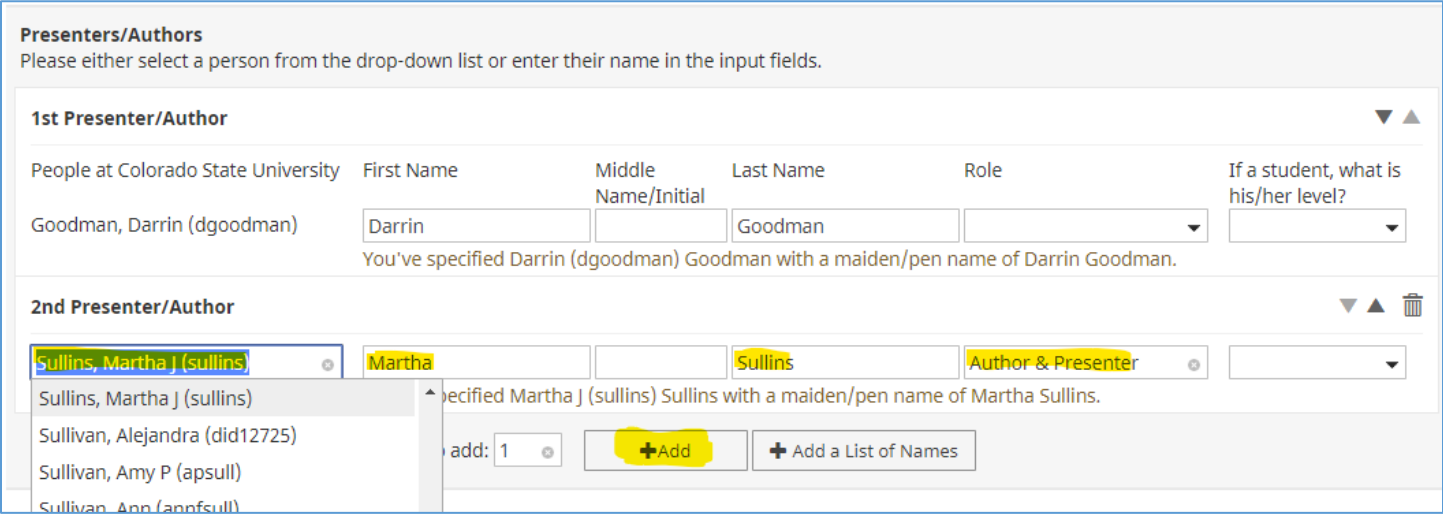

#### **Reporting Extension-Related Work:**

Please fill out as much information about your activity as possible. Leave any non-required field blank that you either don't know the answer to or you don't feel pertains to your event. For any of the screens where we have integrated our Extension-related fields into, you will see a section header below the standard CSU fields that reads, "**Extension**", followed by the following text: "*The section below is to be used by Extension professionals and Faculty/Staff who are doing Extension-related work or who have collaborated with Extension in some capacity.*" Please report your Extensionrelated activity data under the Extension section. This can be used by both Specialists and Extension Professionals alike.

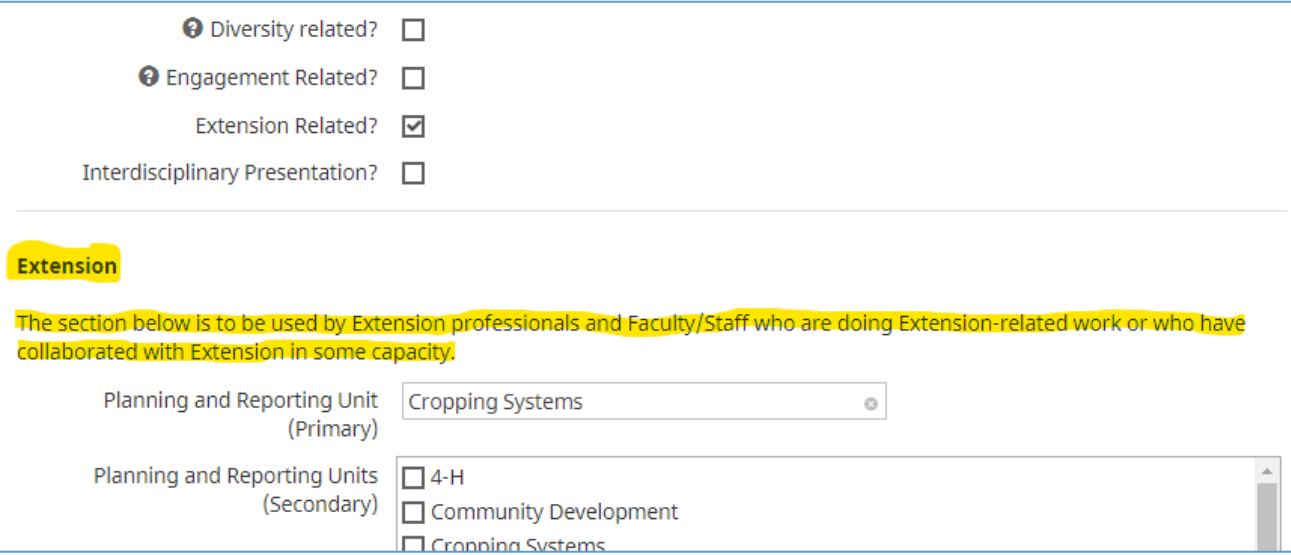

#### **Select PRU (and Secondary PRU(s) if Applicable)**

Please specify a primary PRU that you are associating your activity with. If your activity is associated with more than one PRU, please specify the Primary PRU, and then use the Secondary PRU scrolling menu to select one or more secondary PRU(s). Please also specify your Program Affilliation.

# **Extension**

The section below is to be used by Extension professionals and Faculty/Staff who are doing Extension-related work or who have collaborated with Extension in some capacity.

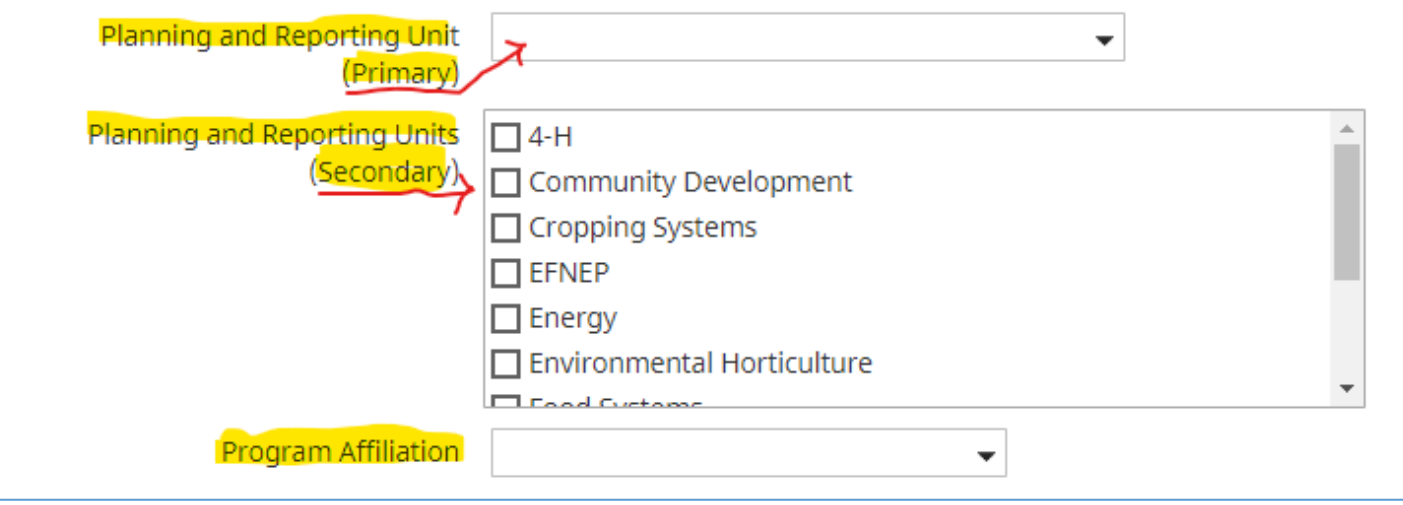

#### **Specify the Location the Event Took Place:**

Use the Location area to specify one or more locations where your activity/event took place, along with the Number of Contacts for that location and the Number Completed for that location. You can add as many locations as you like using the Add button.

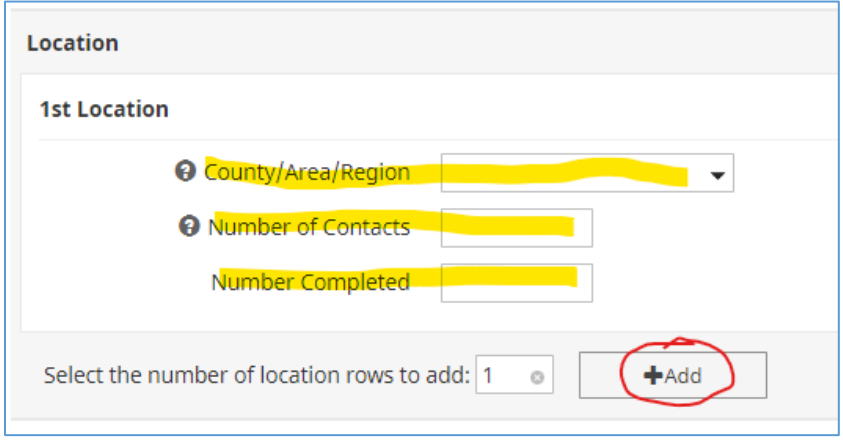

#### **Demographics:**

Please specify numbers for demographics if you know them. For Race/Ethnicity, you have the opportunity to select more than one race/ethnicity and associate numbers with each type by using the Add button.

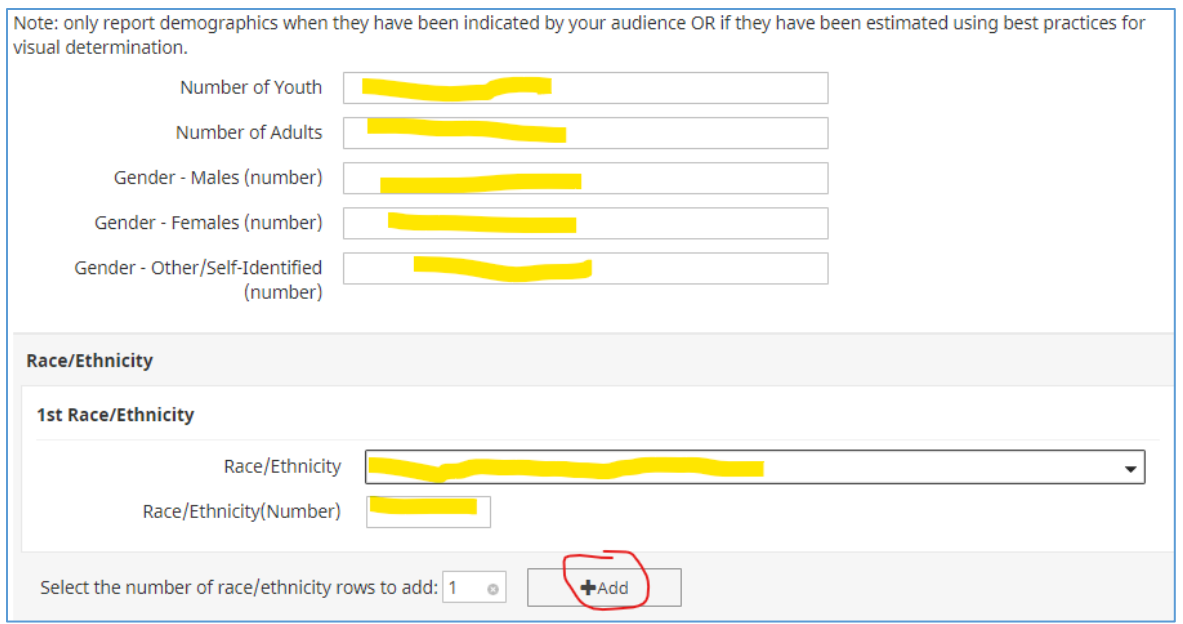

# **Remaining Items:**

Please fill out the remaining fields on the screen if you know them. Anywhere you see a question mark icon, you can toggle-on or toggle-off a box containing help text about that field by clicking on the question mark icon.

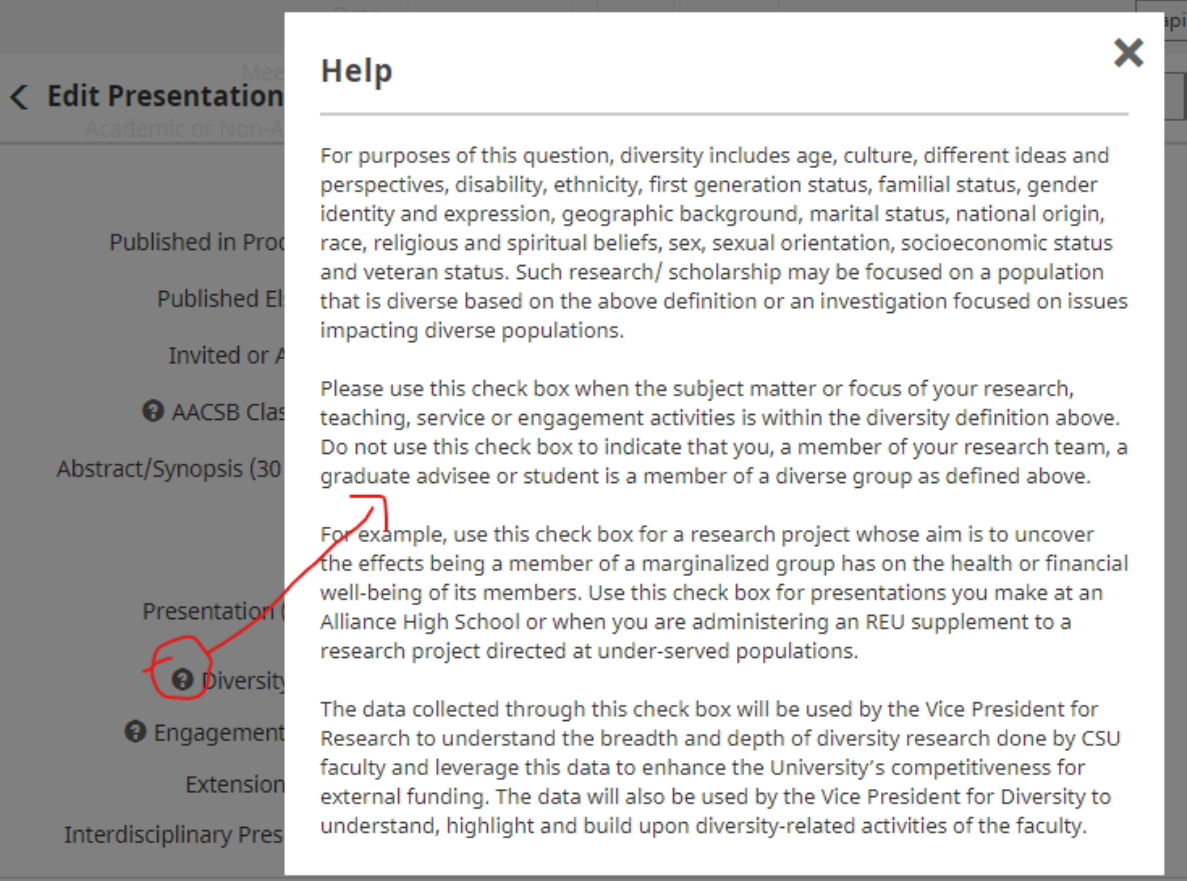